# E InvoiceOne®

Complemento Certificado de Destrucción

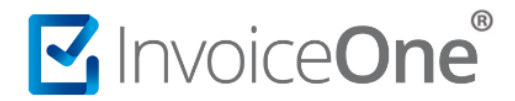

#### **Introducción**

La función de éste complemento es incorporar el certificado de destrucción a los vehículos que fueron destruidos por los centros autorizados por el SAT. En el presente documento ponemos a tu disposición las indicaciones precisas para incluir correctamente éste complemento en tu CFDI.

#### **Complemento Certificado de Destrucción**

Para la inclusión del complemento Certificado de Destrucción, será necesario considerar que se trata de un complemento adicional con información específica que se agrega al contenido de un CDFI, de manera que iniciarás con la emisión de tu CFDI de forma habitual.

#### **1. Inicia la emisión de tu CFDI de forma habitual.**

Desde el panel principal presiona el botón **Crear CFDI** que se encuentra en la parte superior de la pantalla.

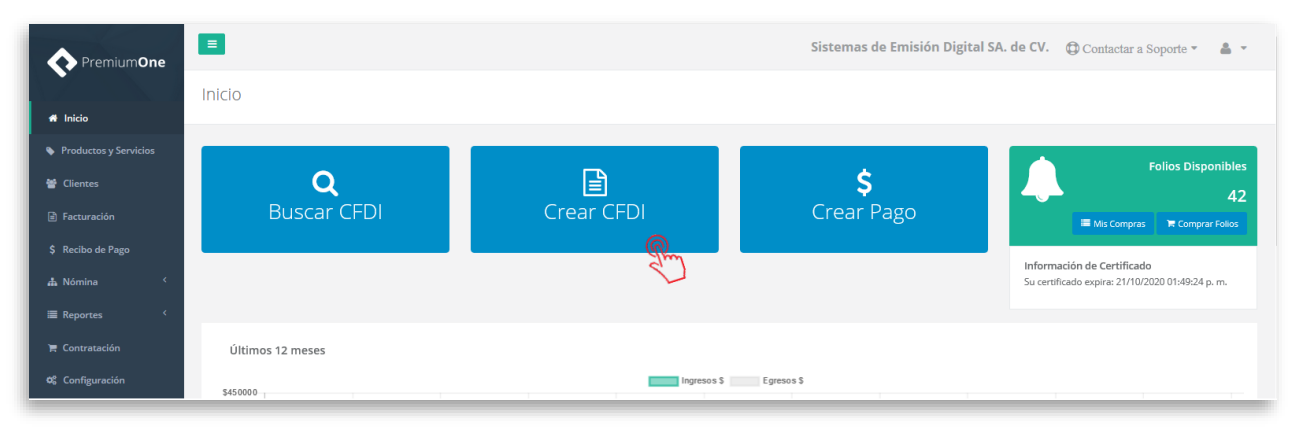

Comienza a especificar el contenido de tu comprobante, seleccionando el receptor, incluyendo el concepto, el importe del mismo, etc.

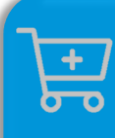

**Compra de complementos.** Considera la contratación previa del complemento que deseas incluir a tu CFDI.

**[Ver procedimiento de compra >](http://www.invoiceone.com.mx/wp-content/uploads/2018/06/Compra-de-Complementos.pdf)** 

# MInvoiceOne®

## **Certificado de Destrucción**

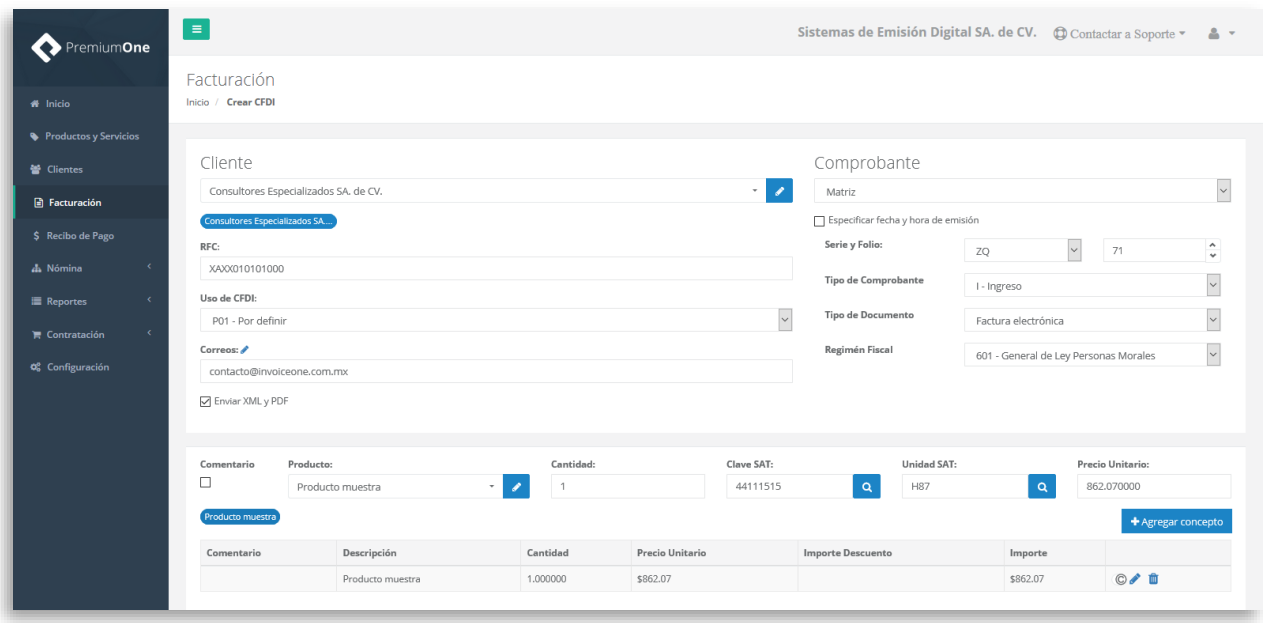

#### **2. Selecciona el complemento**

Dirígete hacia la sección **Complementos**, que se encuentra al final de la página y presiona el botón **Certificado de Destrucción** para continuar

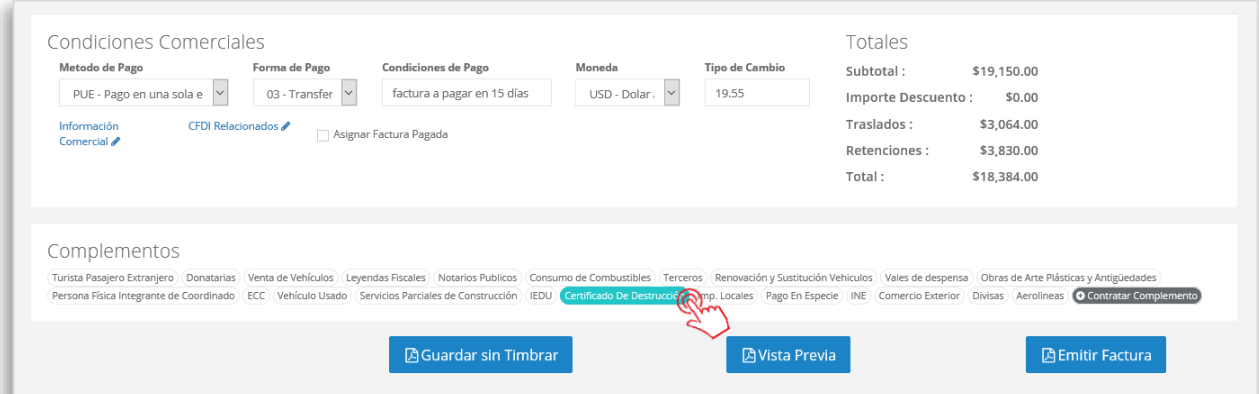

#### **3. Complementa la información que incluirás en tu comprobante**

Obtendrás la siguiente ventana, misma que complementarás con la información correspondiente al presente complemento:

# MInvoiceOne®

## **Certificado de Destrucción**

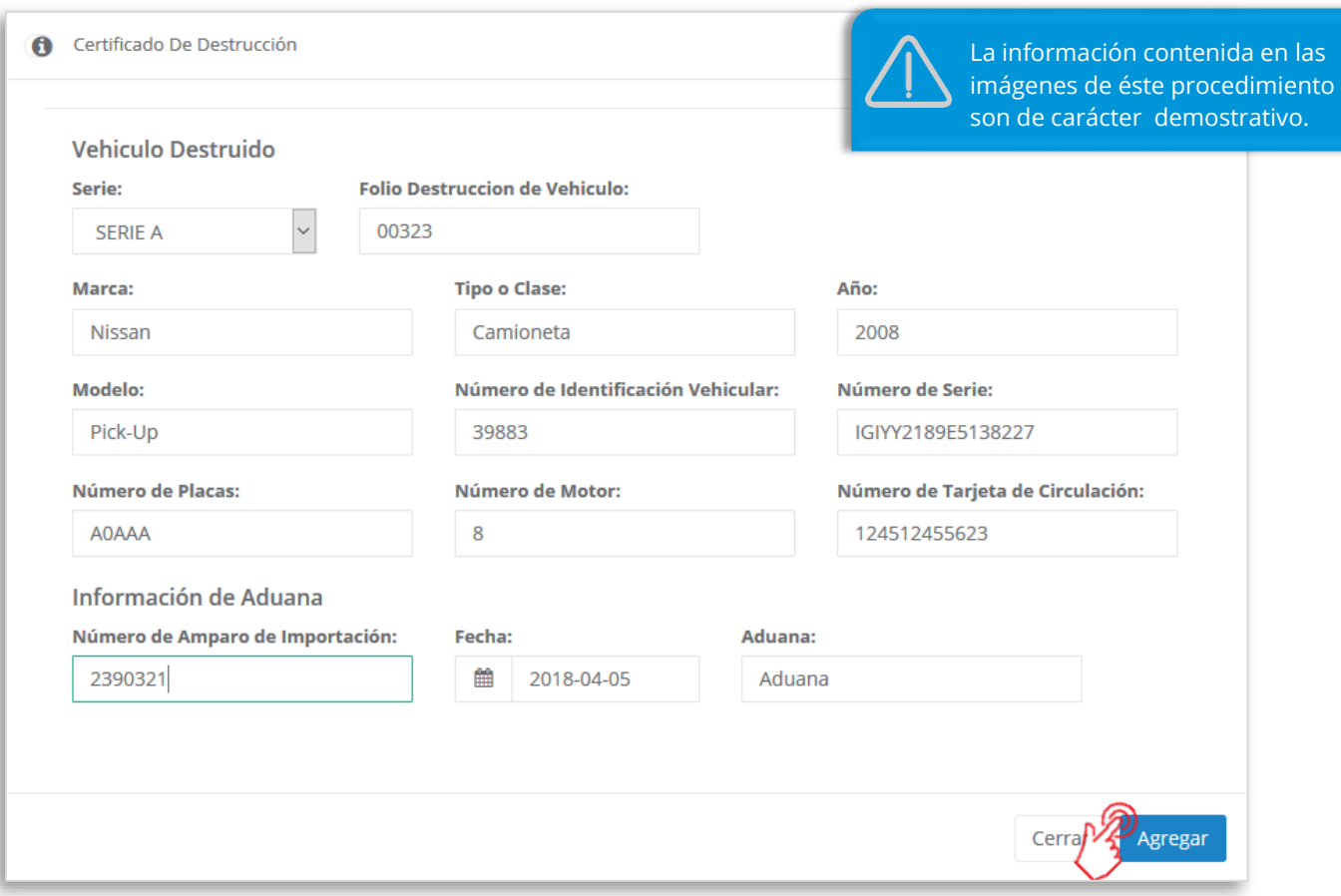

La sección **Información de Aduana** es opcional, de ser necesario puedes complementar estos campos.

Al terminar éste proceso, presiona el botón **Agregar** para incluir el complemento en el comprobante. Considera que éste solamente será visible al realizar una vista previa del CFDI que se está generando, y posteriormente al ser emitido.

#### **4. Verifica y emite tu CFDI**

Localiza el área de **Totales** a tu derecha y verifica que las cifras correspondan con lo estimado para

tu comprobante. Posteriormente presiona el botón **para Previa** para obtener una imagen de la factura tal y como se generará.

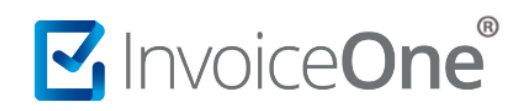

## **Certificado de Destrucción**

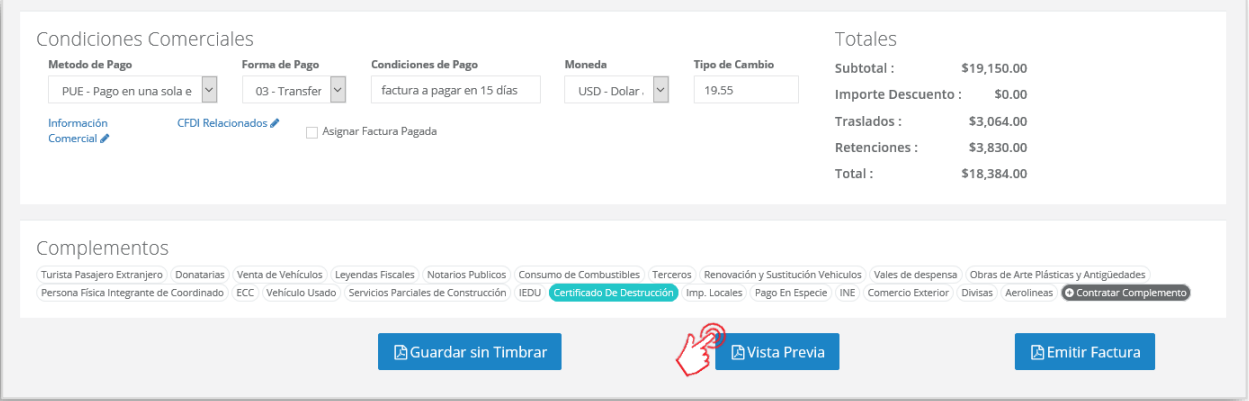

Podrás de ésta manera, observar la inclusión del complemento en el CFDI que estás por emitir:

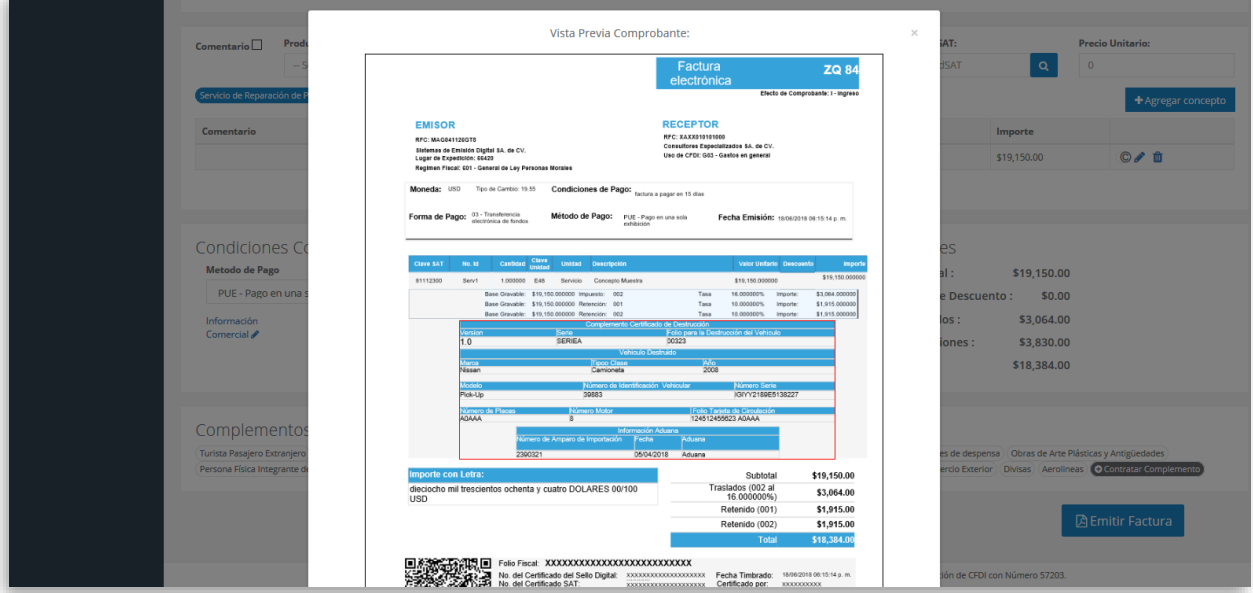

Para concluir éste proceso, puedes realizar la emisión de tu CFDI presionando el botón **A** Emitir Factura .

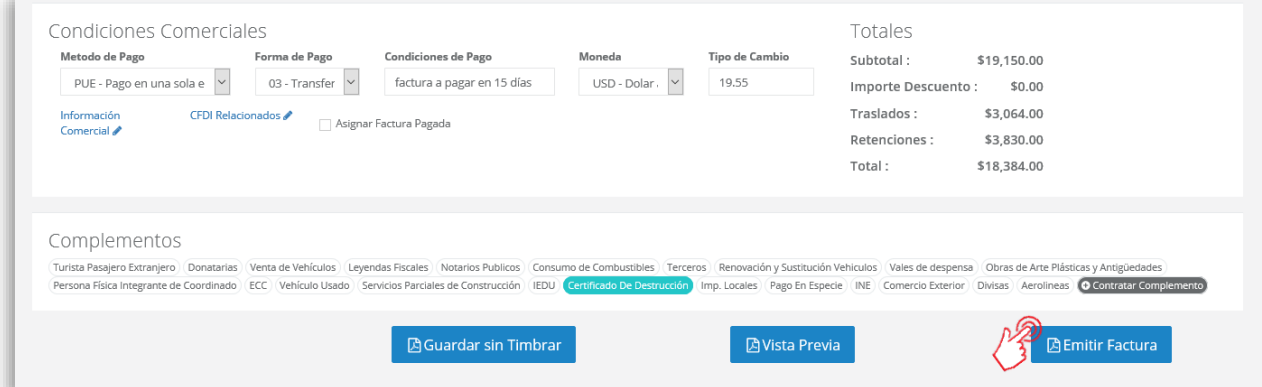

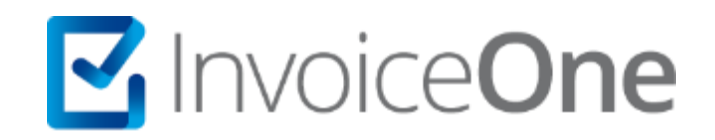

# **Medios de contacto**

Por favor contacta con nuestra Mesa de Servicio en caso de presentar alguna duda o inconveniente con los procesos aquí descritos. Estamos a tus órdenes vía:

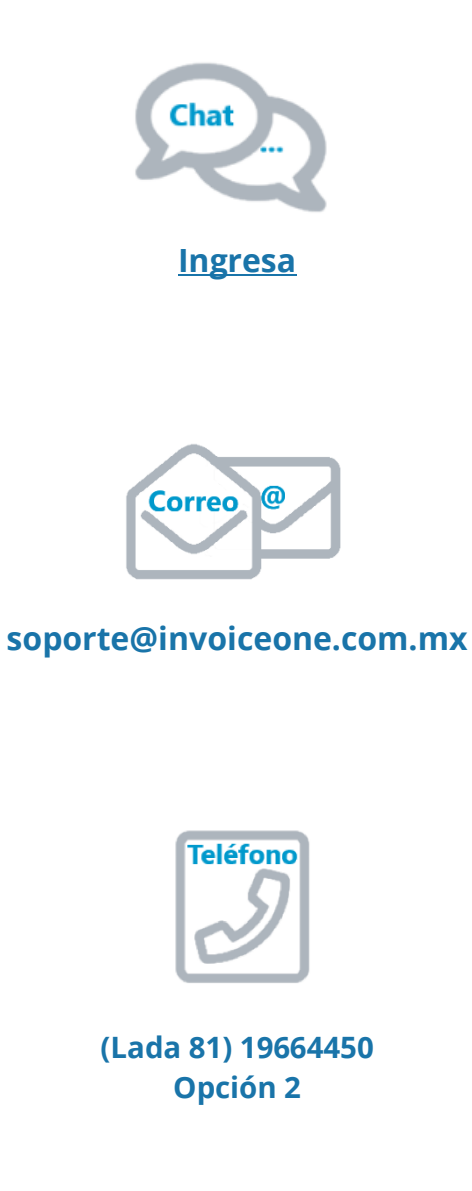

\* Medios de contacto a la Mesa de Servicio incluidos en la póliza de soporte de PremiumOne al contratar el servicio. Para cualquier duda sobre contratación, contacta a nuestros ejecutivos vía correo electrónico a: ventas@invoiceone.com.mx